# **OS** と **Starter Pack** の対応 **(NX7700x/A7010E-2, A7010E-2c, A7012M-2** 向け**)**

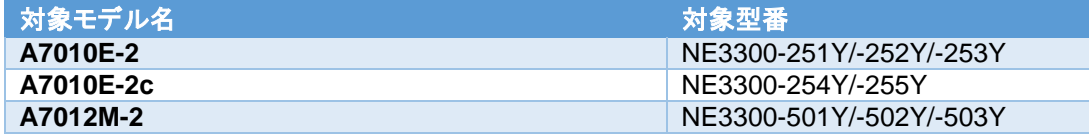

# **OS** と **Starter Pack** について

NX7700x/A7010E-2, A7010E-2c, A7012M-2 (以下「サーバ」)は、Starter Pack のバージョンによってサポート 可能な OS が変わります。今後、Starter Pack のリリースに伴い、本書も更新いたしますので、リリースサーバー の安定稼動のため、本書および関連資料に記載する手順に従い、使用する OS に対応した最新の Starter Pack を適用してください。

## **OS** インストール準備および **Starter Pack** の適用

### **OS** インストール準備

- 1. 「**[1](#page-1-0) OS** と **[Starter Pack](#page-1-0)** 対応表」 インストールする OS に適合する Starter Pack バージョンを確認します。
- 2. 「**[2](#page-2-0)** [サーバに適用する](#page-2-0) **Starter Pack** バージョンの確認」 サーバに適用する Starter Pack バージョンを確認します。 工場出荷時に初めて OS をインストールする場合とそれ以外の場合(使用 OS を変更する)で手順が異なり ます。

#### **Starter Pack** の適用

- 3. 「**[3](#page-3-0) Starter Pack** [同梱のファームウェアおよび](#page-3-0) **EXPRESS BUILDER** の適用」 手順 2 で確認したバージョンの Starter Pack を使用してファームウェアおよび EXPRESS BUILDER を適 用します。 ただし、既にインストールする OS に適合する Starter Pack バージョンが適用されていれば、適用は不要で す。手順 4 に進んでください。
- 4. 「**[4](#page-4-0) OS** のインストールおよび **Starter Pack(**[ドライバー、バンドルソフトウェア](#page-4-0)**)**の適用」

OS の種別(Red Hat Enterprise Linux / VMware ESXi/Windows Server/)毎に手順が異なります。 インストールする OS に合わせて手順を参照してください。

### <span id="page-1-0"></span>**1 OS** と **Starter Pack** 対応表

Starter Pack のバージョンによって、サポート可能な OS が変わります。 下記の表から、利用 OS に対応した Starter Pack を確認してください。 ※本書第 **2** 版時点では、サーバに適用できる **Starter Pack** バージョンは **S8.80-006.01** のみです。

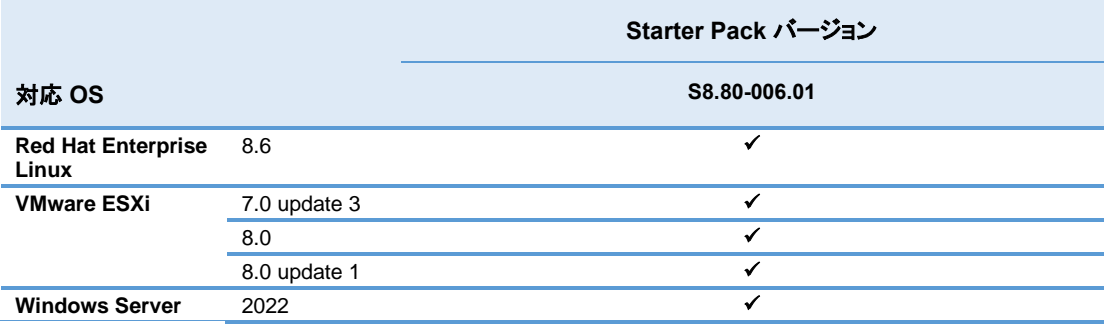

#### 補足事項

● サーバ(N 型番)および Starter Pack 製品(UL 型番)は、ご注文時の最新バージョンの Starter Pack、 EXPRESSBUILDER が適用、収録され出荷されます。過去のバージョンの Starter Pack は、 NEC Web サイトよりダウンロードしてください。 サーバの保証期間内および保守契約期間であれば無償でダウンロードできます。 ダウンロード先: **[https://jpn.nec.com/nx7700x/support/patch\\_a701x.html](https://jpn.nec.com/nx7700x/support/patch_a701x.html)**

### <span id="page-2-0"></span>**2** サーバに適用する **Starter Pack** バージョンの確認

サーバに適用する Starter Pack バージョンを確認します。工場出荷時に初めて OS をインストールする場合と それ以外(使用 OS を変更する)で手順が異なります。

- ⚫ 工場出荷後に初めて OS をインストールする場合は、A.1 に進みます。
- ⚫ それ以外の場合(使用 OS を変更する)は、B.1 に進みます。
- A.1 別紙「本体装置出荷時に適用された Starter Pack バージョンの判別方法」を参照して、 、本体装置出荷時に適用されている各種ファームウェアバージョンから Starter Pack バージョンを判別してく ださい。 尚、複数の Starter Pack バージョンに一致する場合があります。その場合は、一致する複数の Starter Pack バージョンに適合していることになります。 別紙掲載 URL:

**<https://jpn.nec.com/nx7700x/support/manual/a701x.html>**

- A.2 手順 A.1 で確認したバージョンと手順 1「**[1](#page-1-0) OS** と **[Starter Pack](#page-1-0)** 対応表」で確認したバージョンの内 OS がサ ポートする最新のバージョンがサーバに適用する Starter Pack バージョン※です。 ※本書第 **2** 版時点では、サーバに適用できる **Starter Pack** バージョンは **S8.80-006.01** のみです。
- **B.1** 手順 1「**[1](#page-1-0) OS** と **[Starter Pack](#page-1-0)** 対応表」」で確認したバージョンの内 OS がサポートする最新のバージョンが サーバに適用する Starter Pack バージョン※です。 ※本書第 **2** 版時点では、サーバに適用できる **Starter Pack** バージョンは **S8.80-006.01** のみです。

### <span id="page-3-0"></span>**3 Starter Pack** 同梱のファームウェアおよび **EXPRESS BUILDER** の適用

既にインストールする OS に適合する Starter Pack バージョンが適用されていれば、適用は不要です。 手順 4「**[4](#page-4-0) OS** のインストールおよび **Starter Pack(**[ドライバー、バンドルソフトウェア](#page-4-0)**)**の適用」に進んでください。

それ以外は、手順 2「**[2](#page-2-0)** [サーバに適用する](#page-2-0) **Starter Pack** バージョンの確認」で確認した Starter Pack を使用して ファームウェアおよび EXPRESS BUILDER を適用します。

Starter Pack 掲載 URL の各バージョンのダウンロードページに記載された手順に従って適用してください。 Starter Pack 掲載 URL:**[https://jpn.nec.com/nx7700x/support/patch\\_a701x.html](https://jpn.nec.com/nx7700x/support/patch_a701x.html)**

### <span id="page-4-0"></span>**4 OS** のインストールおよび **Starter Pack(**ドライバー、バンドルソフトウェア**)**の適用

OS の種別毎に手順が異なります。インストールする OS に合わせて手順を参照してください。 OS に対応する説明書は、「**OS** [と説明書の対応表」](#page-4-1)を参照してください。

- Red Hat Enterprise Linux の場合は、インストレーションガイド(Linux 編)と Starter Pack 掲載 URL の各バージ ョンのダウンロードページに記載された手順に従って OS のインストールおよび Starter Pack(ドライバー、バンド ルソフトウェア)の適用をしてください。
- VMware ESXi の場合は、仮想化環境準備項目一覧と Starter Pack 掲載 URL の各バージョンのダウンロード ページに記載された手順に従って OS のインストールおよび Starter Pack(ドライバー、バンドルソフトウェア)の 適用をしてください。
- Windows Server の場合は、Starter Pack 掲載 URL の各バージョンのダウンロードページに記載された手順に 従って OS のインストールおよび Starter Pack(ドライバー、バンドルソフトウェア)の適用をしてください。

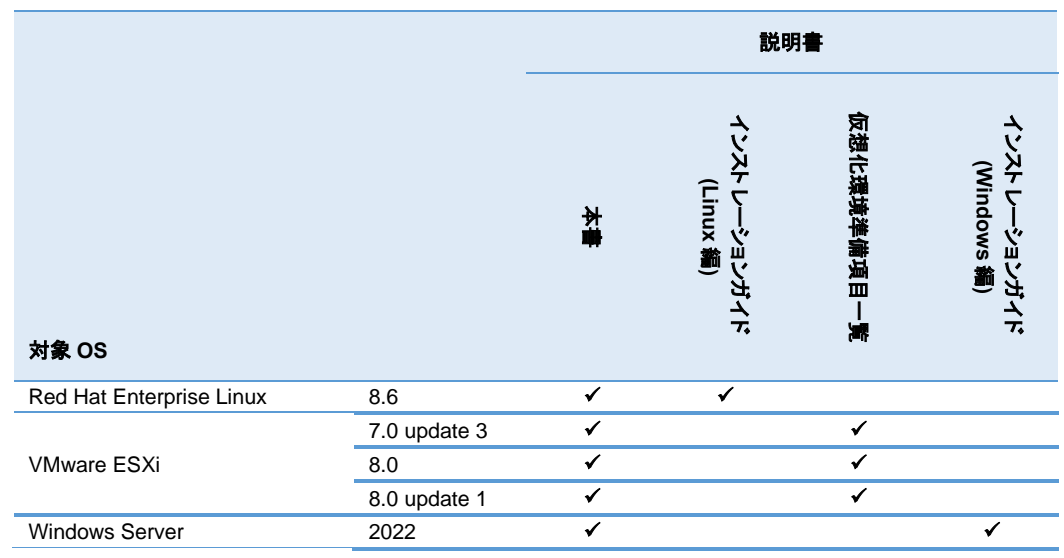

### <span id="page-4-1"></span>**OS** と説明書の対応表

### 各説明書は下記より入手してください。

- インストレーションガイド(Linux 編) <https://jpn.nec.com/nx7700x/support/manual/a701x.html>
- ⚫ 仮想化環境準備項目一覧 **<https://jpn.nec.com/nx7700x/support>**
- ⚫ インストレーションガイド(Windows 編) ※ **<https://jpn.nec.com/nx7700x/support/manual/a701x.html>**

※掲載の「インストレーションガイド(Windows 編)」は、Starter Pack Version S8.80-006.01 に準じたインストール手 順です。

# **(**参考**) iLO6** のファームウェアバージョン確認方法

iLO6 ファームウェアのバージョンを確認する方法は下記 3 通りあります。いずれかを実施します。

- サーバの System Health Summary 画面で確認する方法
	- 1. サーバにディスプレイとキーボードを接続します。
	- 2. サーバの AC 電源を ON にします。
	- 3. [Server Health Summary]画面を表示するため、サーバ前面の UID ボタンを押し、UID をオンにします。 注意事項: 5 秒以上押し続けると iLO の再起動が開始されるため、長押し操作は行わないようにお願いし ます。
	- 4. サーバが接続されたディスプレイ上に[Server Health Summary]画面が表示されます。画面上に表示される 『iLO Firmware』の項から、iLO ファームウェアのバージョンを確認してください。
	- 5. [Server Health Summary]画面を閉じるため、サーバ前面の UID ボタンを押し、UID をオフにします 注意事項: 5 秒以上押し続けると iLO の再起動が開始されるため、長押し操作は行わないようにお願いし ます。
- ⚫ サーバのローカルコンソールで確認する方法
	- 1. サーバの電源が ON の場合は、シャットダウンして電源を OFF にします。
	- 2. サーバにディスプレイとキーボードを接続します。
	- 3. サーバの電源を ON にします。POST 画面が表示されますので、キーボードの<F9>キーを押します。
	- 4. システムユーティリティ画面が表示されますので、キーボードを操作し「System Information → Firmware Information」を選択します。
	- 5. システムユーティリティ画面にファームウェアバージョンが表示されます。画面表示との対応は下記のとおりで す。
		- ⚫ 画面の「iLO Firmware」 → iLO6 ファームウェアのファームウェアバージョン
	- 6. <ESC>キーまたはシステムユーティリティ画面の「Exit」を選択し、システムユーティリティを終了します。 注) システムユーティリティの操作方法は、メンテナンスガイドの「便利な機能」、「システムユーティリティ」を 参照します。
	- ⚫ iLO Web インターフェースを利用して、リモートから確認する方法
		- 1. iLO6 の管理用ネットワークに接続できる PC 端末を準備します。
		- 2. PC 端末の Web ブラウザーを起動し、iLO Web インターフェースに接続し、ログインします。
		- 3. 左メニューの「ファームウェア & OS ソフトウェア」を選択し、「ファームウェア」を選択します。
		- 4. iLO Web インターフェース画面にファームウェアのバージョンが表示されます。画面表示との対応は下記の とおりです
			- ⚫ 画面の「iLO→ iLO6 のファームウェアバージョン
		- 5. Web ブラウザーを終了し、iLO Web インターフェース画面を閉じます。 注) iLO Web インターフェースの操作方法は、iLO6 ユーザーズガイドを参照します。

### **OS** と **Starter Pack** の対応 **NX7700x/A7010E-2,A7010E-2c,A7012M-2** 向け

# **(**参考**)** 監視・管理サーバのソフトウェアバージョン

本モデルを他の管理 PC(サーバでも代替可)で管理する場合、管理 PC の管理ソフトウェアが本モデルを管理で きるバージョンか(本モデルを管理対象としてサポートしているか)確認してください。 ESMPRO/ServerManager を利用する場合、管理 PC の ESMPRO/ServerManager をアップデートしなければならない場合があります。 下記の Web サイトから最新版をダウンロードし、インストールしてください。

ESMPRO/ServerManager ダウンロード

**<http://jpn.nec.com/esmsm/download.html>**

- ⇒ESMPRO/ServerManager Ver.7(Windows)
- ⇒ESMPRO/ServerManager Ver.6(Windows)